# HP ART 5.2 Conversion Guide

For versions: 5.1 to 5.2 Revision A

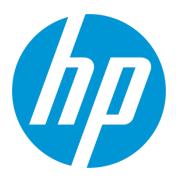

# Quick Reference Guide

Use of this material to deliver training without prior written permission from HP is prohibited.

HP ART 5.2 Conversion Guide

# Quick Reference Guide

Revision A

© Copyright 2015 Hewlett-Packard Development Company, L.P.

The information contained herein is subject to change without notice. The only warranties for HP products and services are set forth in the express warranty statements accompanying such products and services. Nothing herein should be construed as constituting an additional warranty. HP shall not be liable for technical or editorial errors or omissions contained herein.

This is an HP copyrighted work that may not be reproduced without the written permission of HP. You may not use these materials to deliver training to any person outside of your organization without the written permission of HP.

#### HP ART 5.2 Conversion Guide

Quick Reference Guide Revision A – January 2015

## Table of Contents

| Introduc | tion                                                                             | 2  |
|----------|----------------------------------------------------------------------------------|----|
| Before ` | You Begin                                                                        | 3  |
| 1.       | Ensure that you have the most current version of the 5.1 Conversion Guide        | 3  |
| 2.       | Start with a solid foundation of HP ART knowledge.                               | 3  |
| 3.       | Learn about the new HP ART 5.2 features.                                         | 3  |
| 4.       | Determine your HP ART 5.2 testing method.                                        | 3  |
| 5.       | Determine your HP ART 5.20 conversion scenario                                   | 4  |
| Scenari  | o A: 5.10 Out of the Box Published Content with the default HP template and skin | 5  |
| Scenari  | o B: Convert Your Custom 5.10 Template                                           | 6  |
| Ste      | p 1: Create the ART 5.2 Project Folder and Backup Files                          | 6  |
| Ste      | p 2: Install ART 5.2                                                             | 6  |
| Ste      | p 3: Replace the HP ART 5.2 Default Template                                     | 7  |
| Ste      | p 4: Remove the Default HP ART Template from Your Installation Folder            | 9  |
| Ste      | p 5: Set your xml/html Template Editor                                           | 9  |
| Ste      | p 6: Update the Font in the Course Launch window                                 | 10 |
| Ste      | p 7: Update the Font in the Simulation Launch window                             | 13 |
| Ste      | p 8: Job Aid - Document Header and Footer                                        | 15 |
| Ste      | p 9: Locate the Test Course to Support Upgrade Preparation and Testing           | 17 |

### Introduction

There are currently three HP Adoption Readiness Tool (ART) 5.x versions available:

- Version 5.10 Released on August 13, 2013
- Version 5.11 Patch released through Software Support Online (SSO) site in February 2013
- Version 5.20 Released on December 19, 2014

HP ART v5.2 focuses on enhancing and extending the user experience with HP ART.

HP ART v5.2 includes a new Authoring interface, improved support for Internet Explorer (IE) 11 (recording and viewing), and additional support for Android. HP ART v5.1 remains supported and customers have the choice of remaining on v5.1 or upgrading to v5.2 at this time. If you are using HP ART 5.10, you should minimally apply the 5.11 patch but if you don't require additional IE 11 support (recording and publishing) or Android device accessibility, you may decide that updating your 5.1 content to 5.2 is not necessary at this time. HP ART 5.1 and 5.2 published content looks the same. There is no difference in appearance or functionality with the exception of minor formatting issues when viewing course content in IE 11.

The HP ART 5.1 existing courses will not be re-released in version 5.2. If you want to update your 5.1 content to version 5.2, you must convert your 5.1 template and content.

Note that there is always some effort involved in upgrading and learning a new user interface (UI). As with any software upgrade or conversion, you should perform sufficient testing of the new product and follow the recommended conversion steps.

### Before You Begin

Consider the following information before you begin:

### 1. Ensure that you have the most current version of the 5.1 Conversion Guide.

The HP ART reference documentation is available on the <u>HP Software Support Online (SSO</u>) site. After signing in with your HP Passport account, if your account is associated with your HP ART Support Agreement ID (SAID) number, select the *art author developer kit* in the My Products section and the related HP ART documents are displayed in Manual Library section to the left. If you do not have your SAID number, you can search for the HP ART documents by using the Search field located in the page banner. If you search on ART, you can then filter your selection by specifying the Version and Document Type (manuals) you are interested in.

Note: If prompted, create an HP Passport user ID and password to access the site.

### 2. Start with a solid foundation of HP ART knowledge.

HP ART 5.2 has a new UI but the same underlying functionality and structure as HP ART 5.1. The information contained in this guide and the associated resources are intended for users with HP ART 5.1 training.

### 3. Learn about the new HP ART 5.2 features.

Take the free-of-charge online 5.2 Delta Training from the <u>HP Software Education</u> website or contact the HP ART mailbox (<u>hpsoftware.art@hp.com</u>) for other viewing options. Here, you learn about the new features, including the updated 5.2 UI.

If you are not familiar with the look of an ART 5.1 or 5.2 published course (they look the same), you should preview courses to see for yourself. You can view sample courses on the <u>HP ART HP Software Education Services</u> webpage

### 4. Determine your HP ART 5.2 testing method.

The HP ART 5.2 Author Toolkit and the 5.1 Author Toolkit cannot be installed on the same client (machine) at the same time. Here are the common testing method options:

- Option 1: Secure an additional machine to download and test HP ART 5.2.
- Option 2: After your HP ART 5.1 components are backed up in a separate location, uninstall HP ART 5.1 and install HP ART 5.2 and perform testing.

You can use both HP ART 5.1 and HP ART 5.2 keys for a period of six months for testing purposes. You can download HP ART 5.2 and request a new 5.2 license key from the <u>HP\_Software My software updates</u> site (requires current ART SAID number).

### 5. Determine your HP ART 5.20 conversion scenario.

Due to the flexibility of the HP ART offering, you have several scenarios for using the HP ART authoring tool and/or prebuilt content. For content conversion from HP ART v5.1 to v5.2, there are two primary scenarios. Use the following information to determine which scenario applies:

- Scenario A: You use ART 5.1x prebuilt content out-of-the-box (OOTB) and require additional support for IE 11 (recording and publishing) and/or Android mobile devices (Jelly Bean+ versions).
- Scenario B: You use a customized 5.1 template with your HP ART prebuilt OOTB published content and/or customized HP ART content.

## Scenario A: 5.10 Out-of-the-Box Published Content with the Default HP Template and Skin

If you only use the pre-published output or learning management system (LMS) files and are experiencing some issues from users on IE 11 or you require accessibility to published courses on Android devices, you must republish your 5.1 content with the 5.2 Developer Kit and redeploy. If you require additional information about this process, contact the HP ART mailbox (hpsoftware.art@hp.com).

### Scenario B: Convert Your Custom 5.10 Template

Follow these steps if you have a customized the 5.1 template to use either the HP ART prebuilt OOTB published content and/or have customized HP ART content.

It is important to read through this entire section before starting the update process. If you encounter difficulties during the process, you can contact the Global Support Desk by logging into SSO (<u>http://support.openview.hp.com</u>) to enter a case. You must have a valid SAID for ART and you will need to enter it. Support Engineers in Global Support specialize in ART and will handle your case.

### Step 1: Create the ART 5.2 Project Folder and Backup Files

It is very important to back up your original ART 5.2 source files. When a file is opened in ART 5.2, you cannot open it in ART 5.1. Complete the following steps:

- 1. Create a new ART 5.2 project folder.
- 2. Copy your ART 5.1 source files to the new ART 5.2 project folder.
- Copy your ART 5.1 template folder to the new ART 5.2 project folder. To locate your template(s), navigate from the Start menu to All Programs → HP Adoption Readiness Tool → HP Adoption Readiness Tool Resources → templates.
- 4. Back up your original ART 5.1 source and template files in the secondary location.

### Step 2: Install ART 5.2

Refer to the README document located in the HP ART 5.2 Dev Kit for detailed installation instructions. Complete the following steps:

- 1. Uninstall the ANCILE Capture Engine using the standard Control Panel uninstall process.
- 2. Uninstall ART 5.1 using the standard Control Panel uninstall process.
- 3. Restart your system.
- 4. Install ART 5.2.

### Step 3: Replace the HP ART 5.2 Default Template

The HP ART 5.2 template and course skin automatically installs during the ART 5.2 Dev Kit installation process. Complete the following steps to replace the default template with your custom template:

 Navigate from the Start menu to All Programs → HP Adoption Readiness Tool → HP Adoption Readiness Tool Resources → templates.

| 🐌 HP Adoption Readiness Tool        |  |
|-------------------------------------|--|
| 🔚 HP Adoption Readiness Tool Resour |  |
| 柳 HP Adoption Readiness Tool        |  |

2. The ART 5-20 HP ART Template.udt template file and your custom template should be listed in the folder. The HP ART Dev Kit uses the template that is listed first in this folder.

| version 5.20 + templates                                               |                                        |                                    |                      |
|------------------------------------------------------------------------|----------------------------------------|------------------------------------|----------------------|
| urn New folder                                                         | Date modified                          | Туре                               | Size                 |
| 🚱 ART 5-20 HP ART Template.udt<br>🔞 ART5-11 Custom HP ART Template.udt | 12/10/2014 4:24 PM<br>12/22/2014 10:37 | HP ART Template<br>HP ART Template | 5,515 KB<br>5,539 KB |

Note the date modified on the original 5.11 template. During the 5.2 installation process, it automatically converts any v5.1 templates located in the All Programs  $\rightarrow$  HP Adoption Readiness Tool  $\rightarrow$  HP Adoption Readiness Tool Resources  $\rightarrow$  templates folder to v5.2 and changes the date modified to the current date.

3. Your template is updated to v5.2 during the install process. So it is optional but recommended that you rename the template to indicate v5.2 in the name.

| <ul> <li>version 5.20 </li> <li>templates</li> </ul> |                     |                 |          |
|------------------------------------------------------|---------------------|-----------------|----------|
|                                                      |                     |                 |          |
|                                                      |                     |                 |          |
| Burn New folder                                      |                     |                 |          |
| Name                                                 | Date modified       | Туре            | Size     |
| 🚯 ART 5-20 HP ART Template.udt                       | 12/10/2014 4:24 PM  | HP ART Template | 5,515 KB |
| 🚯 ART 5-20 Custom HP ART Template.udt                | 12/22/2014 10:37 AM | HP ART Template | 5,539 KB |
| ·                                                    |                     |                 |          |

4. You can only have one template with the same GUID in the root folder. Therefore, create a custom folder for all the templates not currently in use.

| ↓ version 5.20 → templates →          |                     |                 |          |
|---------------------------------------|---------------------|-----------------|----------|
| Burn New folder                       |                     |                 |          |
| Name                                  | Date modified       | Туре            | Size     |
| 퉬 Other Templates                     | 12/22/2014 10:52 AM | File folder     |          |
| 🚯 ART 5-20 Custom HP ART Template.udt | 12/22/2014 10:37 AM | HP ART Template | 5,539 KB |

Example of the Other Templates folder:

| > ↓ version 5.20 → templates → Other Temp | lates              |                 |          |
|-------------------------------------------|--------------------|-----------------|----------|
| Burn New folder                           |                    |                 |          |
| Name                                      | Date modified      | Туре            | Size     |
| 🚯 ABC ART520 template V8.udt              | 3/19/2014 11:38 AM | HP ART Template | 7,134 KB |
| 🚯 ART 5-20 HP ART Template.udt            | 12/10/2014 4:24 PM | HP ART Template | 5,515 KB |

5. Confirm that the custom template is active by launching HP ART 5.2. Select Go to editor  $\rightarrow$  File  $\rightarrow$  Open  $\rightarrow$  Open Template.

| Open Template                                           | ×      |
|---------------------------------------------------------|--------|
| Template:                                               |        |
| Local Templates     ART 5-20 Custom HP ART Template.udt |        |
| Lock template for editing OK                            | Cancel |

### Step 4: Remove the Default HP ART Template from Your Installation Folder

When installing ART 5.2, the HP ART 5.2 template is automatically installed as part of the overall installation process. If you are not using the default HP ART 5.2 template, you must remove the file from your installation folder. Complete the following steps:

1. Navigate to the HP Adoption Readiness Tool installation folder. The default installation location is shown below:

| Cor   | Computer ► PC COE (C:) ► Program Files (x86) ► HP Adoption Readiness Tool ► |          |  |                    |               |          |  |  |
|-------|-----------------------------------------------------------------------------|----------|--|--------------------|---------------|----------|--|--|
| Inclu | Include in library 🔻 Share with 💌 Burn New folder                           |          |  |                    |               |          |  |  |
|       | Name                                                                        | <u>^</u> |  | Date modified      | Туре          | Size     |  |  |
|       | 퉬 Client                                                                    |          |  | 7/10/2013 10:14 PM | File folder   |          |  |  |
| s     | 搦 jinitcfg.EXE                                                              |          |  | 3/15/2013 12:28 PM | Application   | 1,749 KB |  |  |
|       | 📄 sysinfotxt                                                                |          |  | 7/10/2013 10:14 PM | Text Document | 0 KB     |  |  |
| ces   |                                                                             |          |  |                    |               |          |  |  |

2. Navigate to the Client  $\rightarrow$  appdata  $\rightarrow$  Templates folder.

| Computer   PC COE (C:)   Program | n Files (x86) 🕨 HP Ado | ption Readiness Tool | <ul> <li>Client + ap</li> </ul> | pdata 🕨 templates |
|----------------------------------|------------------------|----------------------|---------------------------------|-------------------|
| Burn New folder                  |                        |                      |                                 |                   |
| Name                             | Date modified          | Туре                 | Size                            |                   |
| 🚯 ART 5-20 HP ART Template.udt   | 12/2/2014 10:02 AM     | HP ART Template      | 5,515 KB                        |                   |

3. Delete the ART 5-20 HP ART Template.udt file.

**Note:** There is no risk removing this file from the installation folder. A backup of the default ART 5.2 template is located in the Custom → Templates folder of the ART 5.2 Author Dev Kit installation package.

### Step 5: Set Your XML/HTML Template Editor

Three minor template variances occur when you convert your v5.1 template to v5.2. You will want to make the necessary adjusts to the:

- Font on the Course Launch Window
- Font on the Simulation Launch Window
- Format of the Job Aid document header and footer

Before you begin, you should set the default XML/HTML editor. To change the editor, follow the steps below:

- 1. Launch the ART Editor.
- 2. Select File  $\rightarrow$  Open  $\rightarrow$  Open Template  $\rightarrow$  OK.
- 3. Navigate to General  $\rightarrow$  Data Files  $\rightarrow$  Interface Settings  $\rightarrow$  General section.

| M ART 5-20 Custom HP ART Template.udt - HP Adoption                                             | Readiness Tool™ – Powered by ANCILE Solutions™                                                                                                    |                                               |
|-------------------------------------------------------------------------------------------------|----------------------------------------------------------------------------------------------------|-----------------------------------------------|
| D. 🗃                                                                                            |                                                                                                    |                                               |
| File  Home Translations                                                                         |                                                                                                    |                                               |
| General Properties Phrases Publications                                                         | tyles Blocks Sections                                                                                                    |                                               |
| General<br>Information<br>Images<br>Data Files<br>Languages<br>Hotspot Images<br>Text to Speech | Data Files  Change Editor notepad.exe  accessibility.js aicc_meta_data.au aicc_meta_data.crs aicc_meta_data.cst aicc_meta_data.des ANCILE.uPerform.Website.xslt course_index.htm csh_capture_context.html csh_context_identifiers.html | Add<br>Add<br>Update<br>Modify<br>E<br>Delete |

4. Set your XML/HTML editor by clicking the Change Editor button within the General tab of the template. In this example, the Editor has been set to notepad++.exe.

| ART5-11 HP ART Templatev1.udt - HP Adoption Readine | ess Tool™ – Powered by ANCILE Solutions™ |
|-----------------------------------------------------|------------------------------------------|
| D. 🔚 💷                                              |                                          |
| File  Home Translations                             |                                          |
| General Properties Phrases Publications Sty         | yles Blocks Sections                     |
| General                                             | Data Files Change Editor notepad++.exe   |
| Information<br>Images                               | accessibility.ja                         |

5. Save your changes.

### Step 6: Update the Font in the Course Launch Window

The configuration file that controls the font style and size of the course launch window is accessed within the Data Files section of the template. Complete the following steps:

- 1. Navigate to the General  $\rightarrow$  Data Files section of the template.
- 2. Select the course\_index.htm file.

3. Click the Modify button.

| ART5-11 HP ART Templat                                                                          | tev1.udt - H | HP Adoption Rec | adiness To | o <b>™</b> – Powe                                                                                    | ered by ANC                                                                                                    | ILE Solutions™                    |   |                                   |
|-------------------------------------------------------------------------------------------------|--------------|-----------------|------------|----------------------------------------------------------------------------------------------------|----------------------------------------------------------------------------------------------------|-----------------------------------|---|-----------------------------------|
| Ca 💾 🙉                                                                                          |              |                 |            |                                                                                                    |                                                                                                    |                                   |   |                                   |
| File 🔻 Home Translation                                                                         | ns           |                 |            |                                                                                                    |                                                                                                    |                                   |   |                                   |
| General Properties                                                                              | Phrases      | Publications    | Styles     | Blocks                                                                                               | Sections                                                                                                    |                                   |   |                                   |
| General<br>Information<br>Images<br>Data Files<br>Languages<br>Hotspot Images<br>Text to Speech |              |                 |            | access<br>aicc_m<br>aicc_m<br>aicc_m<br>aicc_m<br>ANCILE<br>course<br>csh_ca<br>csh_ca<br>csh_course | ge Editor<br>ibility.js<br>eta_data.au<br>neta_data.crs<br>neta_data.cst<br>eta_data.des<br>E.uPerform.W<br>_index.htm<br>upture_contex<br>netext_identifi<br>pokie_lib.js | ebsite.xslt<br>t.html<br>ers.html | E | Add<br>Update<br>Modify<br>Delete |

4. The course launch window has four sections in which you will adjust the font: Title, Body text, Infobox text, and Footer text.

| <b>1</b> Introduction to HP Service Manager 9.30                                                                                                    |  |
|----------------------------------------------------------------------------------------------------|--|
| 2 Launch Module                                                                                                    |  |
|                                                                                                    |  |
| ACME                                                                                                    |  |
| Networking                                                                                                    |  |
| Description 3                                                                                                    |  |
| This module provides an introduction to HP Service Manager 9.30. Click the<br>Launch Module button below to view the eLearning course module, or quickly<br>master a specific task by launching a Simulation or Job Aid. |  |
| Date Published 4 Friday, August 30, 2013                                                                                                    |  |
| If you are experiencing difficulties viewing this course, please open the<br>Adobe Flash Player Global Security Settings Panel and select the Always allow<br>option.                                                    |  |

5. To update the Title font, locate the following line and adjust the size and color values as needed.

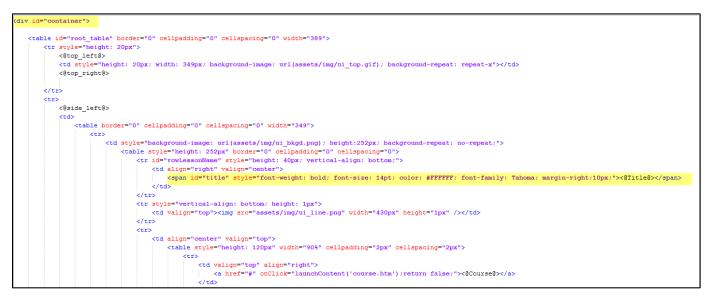

To update the Body text font, locate the following line and adjust the size and color values as needed.

```
a:link, a:active, a:visited
{
font-family: Tahoma;
font-size: 12px;
font-weight: bold;
color: #FFFFFF;
text-decoration: none;
}
a:hover
{
color: #003366;
text-decoration: underline;
}
```

To update the Infobox text font, locate the following line and adjust the size and color values as needed.

| .infoboxText     |       |
|------------------|-------|
| {                |       |
| font-family: Tak | ioma; |
| font-size: 12px; |       |
| color: black;    |       |
| }                |       |
|                  |       |

8. To update the Footer text font, locate the following line and adjust the size and color values as needed.

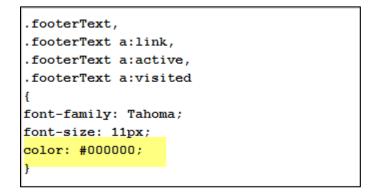

### Step 7: Update the Font in the Simulation Launch Window

The configuration file that controls the font style and size of the Simulation launch window is accessed within the Data Files section of the template. Complete the following steps:

- 1. Navigate to the General  $\rightarrow$  Data Files section of the template.
- 2. Select the simulation\_index.htm file.
- 3. Click the Modify button.

| ART5-11 HP ART Templatev1.udt - HP Adoption Rec | iness TooI™ – Powered by ANCILE Solutions™                                                |            |
|-------------------------------------------------|-------------------------------------------------------------------------------------------|------------|
| 2. 📲 💷                                          |                                                                                           |            |
| File  Home Translations                         |                                                                                           |            |
| General Properties Phrases Publications         | Styles Blocks Sections                                                                    |            |
| General                                         | Data Files                                                                                |            |
| Information<br>Images                           | Change Editor     notepad++.exe     HPSimplifiedW04-Bold.woff                             | Add        |
| Data Files<br>Languages                         | HPSimplifiedW04-Regular.eot<br>HPSimplifiedW04-Regular.svg<br>HPSimplifiedW04-Regular.ttf | Add Update |
| Hotspot Images<br>Text to Speech                | HPSimplifiedW04-Regular.woff<br>imsmanifest_12.xml                                        | D Modify   |
|                                                 | imsmanifest_2004.xml<br>jquery-2.0.2.min.js<br>multi_sco_imsmanifest_12.xml               | Delete     |
|                                                 | multi_sco_insmanifest_2004.xml<br>phrases.xml                                             |            |
|                                                 | redirect.html<br>simulation_index.htm                                                     |            |
|                                                 | style.css<br>transparent.js<br>typing.mp3                                                 |            |
|                                                 | upgrade 4.40 course index.htm                                                             |            |

4. The course launch window has four sections in which you will adjust the font: Title, Body text, Infobox text and Footer text.

|                             | Launch Show Me |
|-----------------------------|----------------|
| ACME                        |                |
| Description 3               |                |
| Log in to the Service Manag | er Web Client  |

5. To update the Title font, locate the following line and adjust the size and color values as needed.

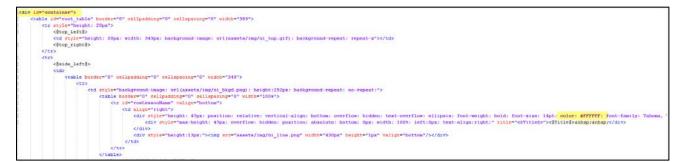

6. To update the Body text font, locate the following line and adjust the size and color values as needed.

| a:link, a:active, a:visited   |
|-------------------------------|
| 1                             |
| font-family: Tahoma;          |
| font-size: 12px;              |
| <pre>font-weight: bold;</pre> |
| color: #FFFFFF;               |
| text-decoration: none;        |
| }                             |
| a:hover                       |
| {                             |
| color: #003366;               |
| text-decoration: underline;   |
| }                             |
|                               |

7. To update the Infobox text font, locate the following line and adjust the size and color values as needed.

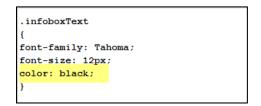

8. To update the Footer Text font locate the following line and adjust the size and color values as needed.

| .footerText,          |  |  |
|-----------------------|--|--|
| .footerText a:link,   |  |  |
| .footerText a:active, |  |  |
| .footerText a:visited |  |  |
| {                     |  |  |
| font-family: Tahoma;  |  |  |
| font-size: 11px;      |  |  |
| color: #000000;       |  |  |
| }                     |  |  |
|                       |  |  |

### Step 8: Job Aid – Document Header and Footer

The page title within the header and the page number within the footer of the Job Aid document are not right-justified when published.

|                            | Create a Dashboard                                                |
|----------------------------|-------------------------------------------------------------------|
|                            |                                                                   |
| Tuesday, December 02, 2014 | ©Copyright 2014 Hewlett-Packard Development Company, L.P.<br>1/14 |

The document header and footer are controlled within the Blocks section of the template.

To update the Job Aid header follow these steps:

- 1. Navigate to the Blocks  $\rightarrow$  Header section of the template.
- 2. Select the header block and right-click Justify  $\rightarrow$  Right.
- 3. Save your changes.

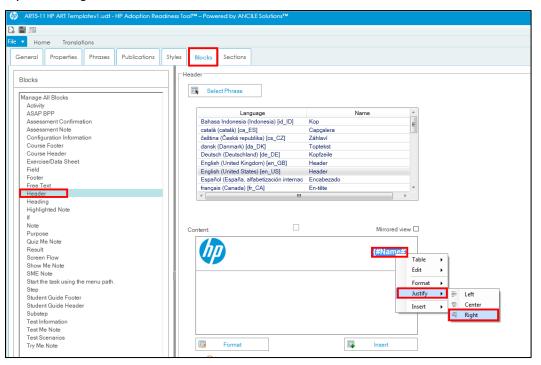

To update the Job Aid footer, follow these steps:

- 1. Navigate to the Blocks  $\rightarrow$  Footer section of the template.
- 2. Select the footer block, right-click Justify  $\rightarrow$  Right.
- 3. Save your changes.

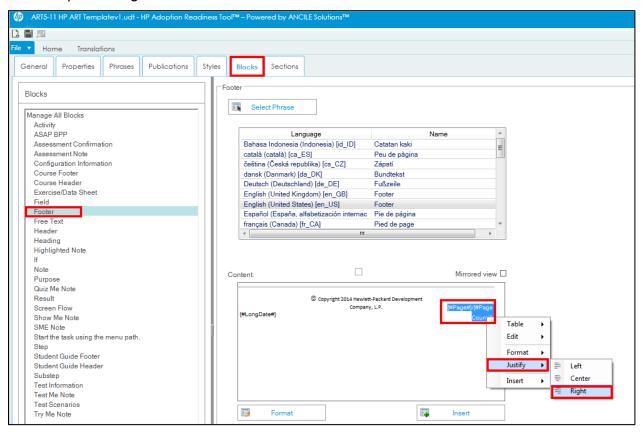

#### Step 9: Locate the Test Course to Support Upgrade Preparation and Testing

For testing purposes, you should locate a single module or small course to use for template and skin update tests prior to upgrading all your courses. Many of the changes require publishing to review, so it is easier to work with a small amount of content first. Complete the following steps:

- 1. Create a Temp Publish folder outside of your project source file.
- 2. Open your small test course and publish the course to the Temp Publish folder.
- 3. Review your published course and determine if additional updates to the template and skin are needed.

This page is intentionally left blank.